## **Anleitung zur Meldung über eCore für Forschung und Entwicklung**

### ➢ **Erstellung des Datensatzes**

- Bitte laden Sie den Erhebungsbogen**\_FuE\_eCore** aus dem Formularservice des statistischen Landesamts unter der Überschrift "Personalstandstatistik" herunter: <https://www.statistik-bw.de/DatenMelden/Formularservice/>
- Füllen Sie den Datensatz gemäß der Datensatzbeschreibung aus. Zeilen 2-6 dienen nur zur Orientierung beim Ausfüllen des Datensatzes (Bezeichnung der auszufüllenden Merkmale, Anzahl der Satzzeichen etc.)

## **Änderungen gegenüber IDEV:**

- o **Zeile 1:** Bitte trage Sie in die erste Zeile (Feld A1) nur die Berichtsstellennummer ein. Diese entspricht der Berichtsstellennummer, die wir Ihnen auf Ihrem Anschreiben mitgeteilt haben. Nur so kann die Meldung Ihrer Berichtsstelle zugeordnet werden.
- o **Spalte A "Satzart":** Bitte tragen Sie in die gesamte Spalte A für jeden Datensatz **"F"** ein. Diese Angabe ist sehr wichtig, damit Ihre Meldung der richtigen Statistik zugeordnet wird.

### **Sonstige Informationen:**

o **EF50 und EF51:** Wenn bei Ihnen alle Beschäftigten im gleichen Wissenschaftsgebiet beschäftigt sind, brauchen Sie natürlich auch nur ein Wissenschaftsgebiet ausfüllen EF50 (Wissenschaftsgebiet\_1) und EF51 (Anteil\_Wissenschaftsgebiet\_1). Wenn beispielsweise 100% der Mitarbeiter in Wissenschaftsgebiet "41" beschäftigt sind, tragen Sie bei EF50 "41" ein und bei EF51 "100". Bei mehreren Wissenschaftsgebieten, teilen Sie den Prozentanteil auf mehrere Wissenschaftsgebiete auf. Bis zu 25 Wissenschaftsgebiete sind möglich

Der Erhebungsbogen FuE eCore liegt in einem Excel-Format (xlsx) vor, muss vor dem Hochladen jedoch in eine CSV-Datei (Trennzeichen-getrennt) umgewandelt werden.

**Achtung!!!** Eine CSV-Datei funktioniert anders als eine Excel-Datei. Sie kann nicht per Doppelklick geöffnet werden, da sonst die führenden Nullen verschwinden (z.B. aus "08" wird "8"). Öffnen Sie daher die CSV-Datei **nur mit dem Editor** (Maus Rechtsklick > "Öffnen mit" > "Editor")!!!

**Tipp:** Erstellen Sie zuerst den gesamten Datensatz (gemäß Erhebungsbogen**\_FuE\_eCore**) in einer Excel-Datei. Speichern Sie die Datei dann unter CSV (Trennzeichen-getrennt) ab, wenn alle Datensätze vollständig sind ("Speichern unter" > Unter "Dateityp" "CSV (Trennzeichen-getrennt)" auswählen). *Bitte denken Sie daran*, *vorher die Überschriftszeilen (Zeilen 2-6) aus dem Datensatz raus zu löschen. Diese dienen Ihnen nur zur Orientierung für die Erstellung der Daten.* 

## ➢ **Hochladen der CSV-Datei bei eCore:**

- 1. Internetbrowser öffnen und folgende Internetadresse eingeben: [https://core.estatistik.de/core/.](https://core.estatistik.de/core/)
- 2. "Weiter zur Registrierung" auswählen. Die Zugangsdaten für eCore erhalten Sie per Post vom Statistischen Bundesamt. Diese Zugangsdaten bleiben gleich und können jedes Jahr verwendet werden.

IMPRESSUM | DATENSCHUTZ | HILFE

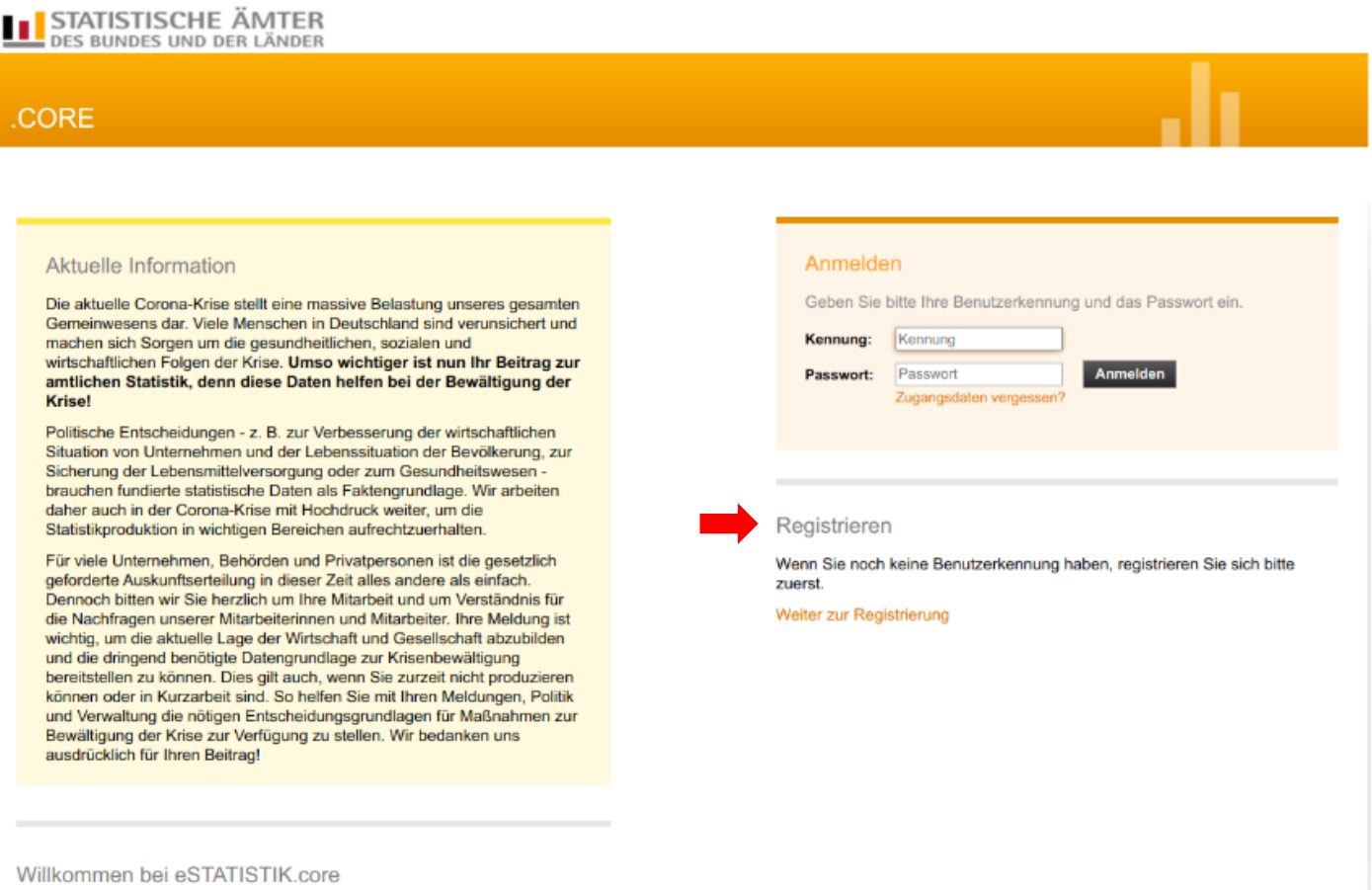

3. Daten in die Maske eingeben und "Senden" auswählen. Wenn Sie schon registriert sind, können Sie die ersten zwei Schritte überspringen und Ihre gewohnte Kennung und das Passwort eingeben.

#### Registrierung

Geben Sie bitte die für die Online-Registrierung notwendigen Informationen an und übermitteln Sie dann Ihre Angaben über den Senden-Button am Ende des Formulars.<br>Felder mit \* sind Pflichtfelder. Mehr Informationen zur Reg

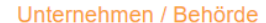

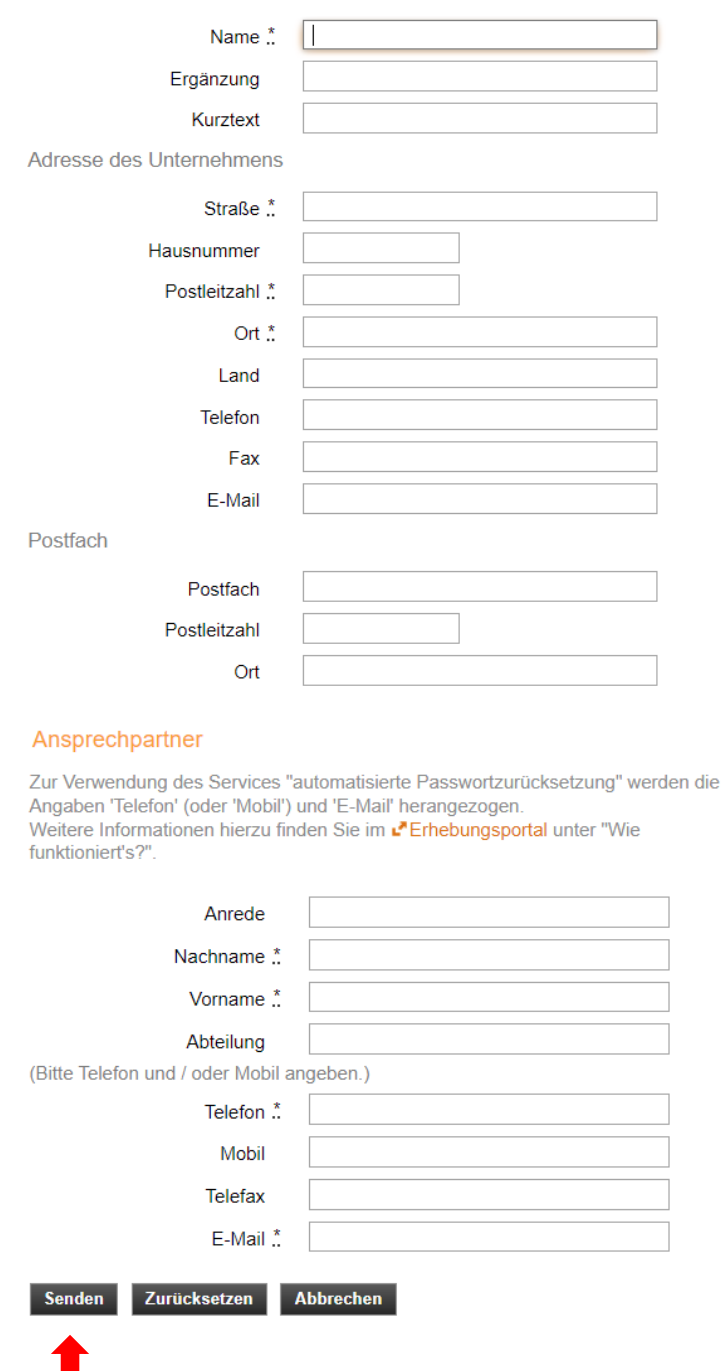

4. Nach Erhalt der Zugangsdaten (per Post) Kennung und Passwort aus dem Schreiben in die Maske eingeben und anmelden.

#### **CORE**

**Krise!** 

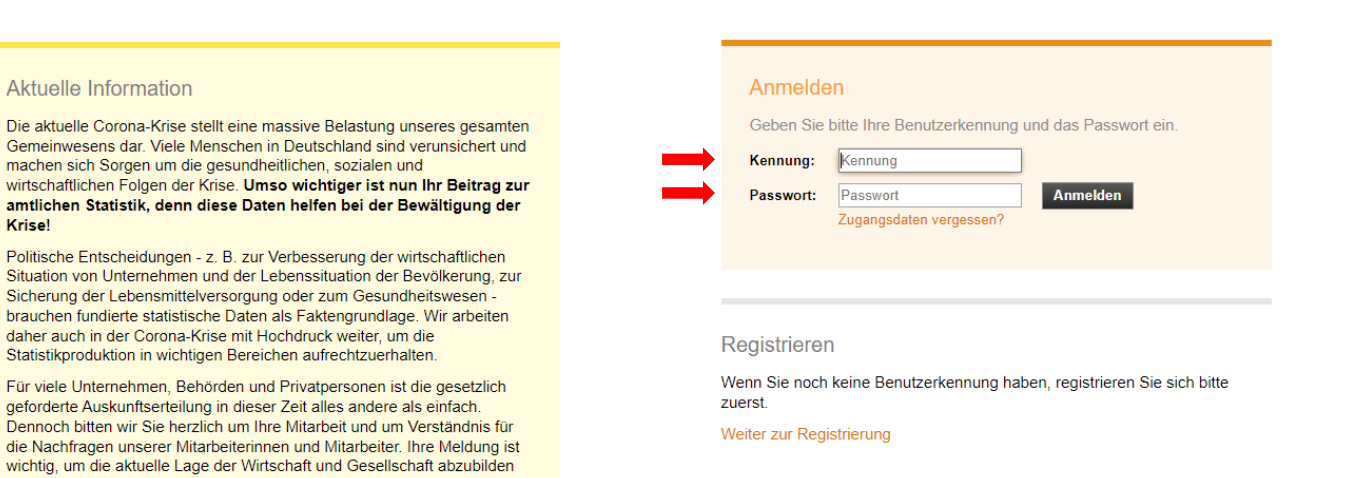

Willkommen bei eSTATISTIK.core

ausdrücklich für Ihren Beitrag!

und die dringend benötigte Datengrundlage zur Krisenbewältigung<br>bereitstellen zu können. Dies gilt auch, wenn Sie zurzeit nicht produzieren Formen oder in Kurzarbeit sind. So helfen Sie mit Ihren Meldungen, Politik<br>können oder in Kurzarbeit sind. So helfen Sie mit Ihren Meldungen, Politik<br>und Verwaltung die nötigen Entscheidungsgrundlagen für Maßnahmen zur<br>Bew

#### 5. "Lieferung erstellen" auswählen

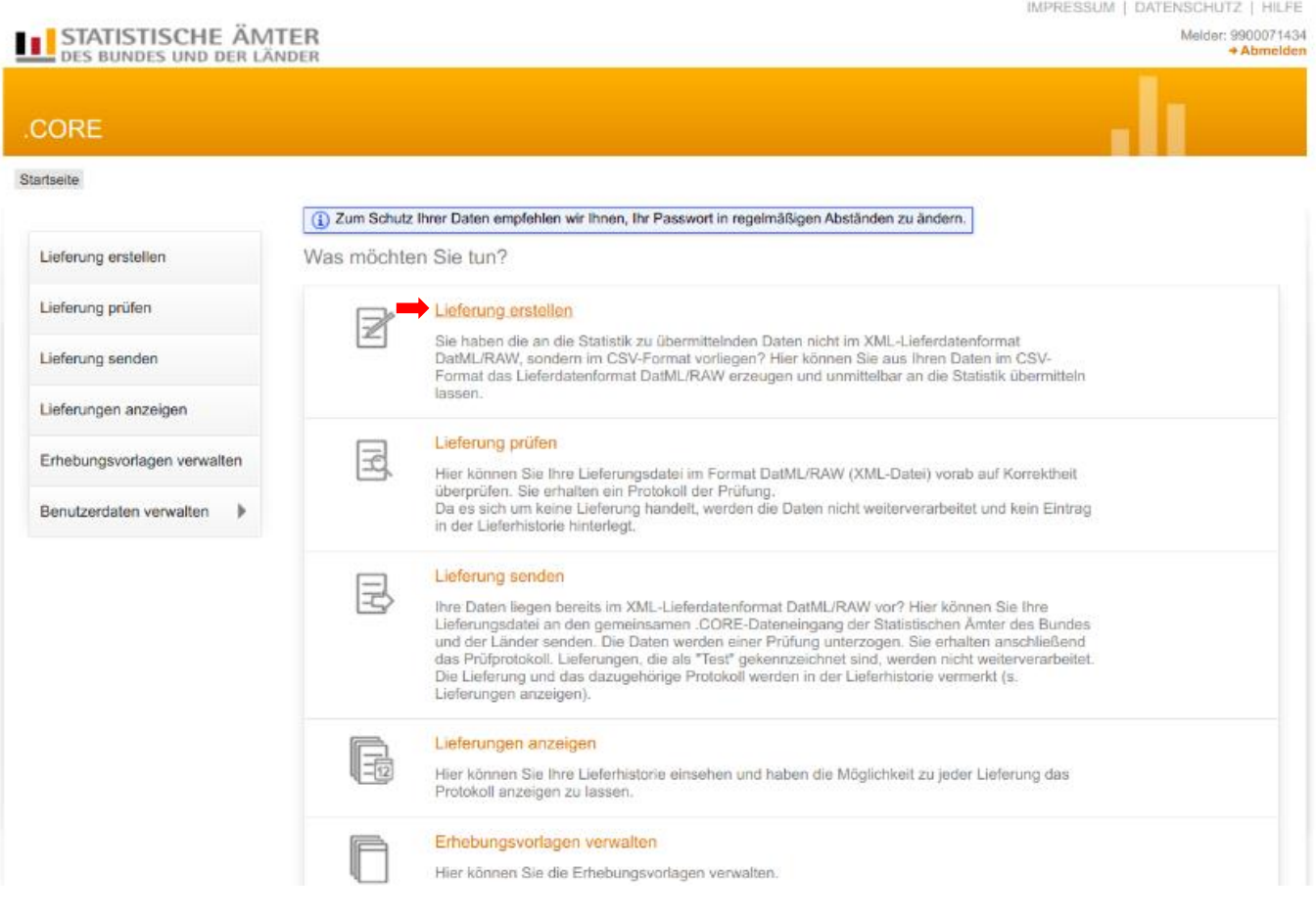

#### 6. "Meldung hinzufügen" auswählen

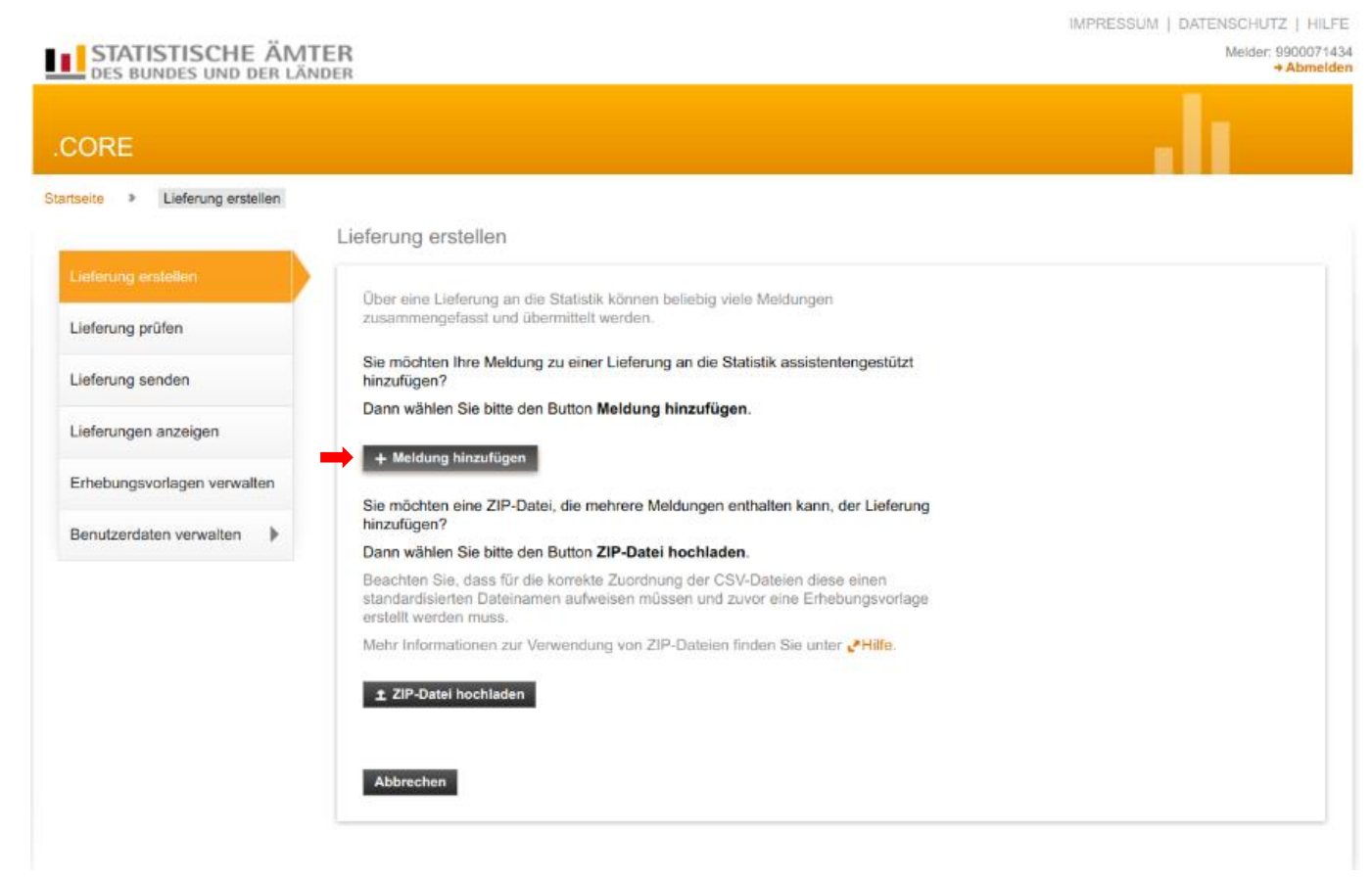

7. "Personalstand" in die Suchmaske eingeben und "Personalstandstatistik des öffentlichen Dienstes" auswählen. Danach auf "Weiter" klicken.

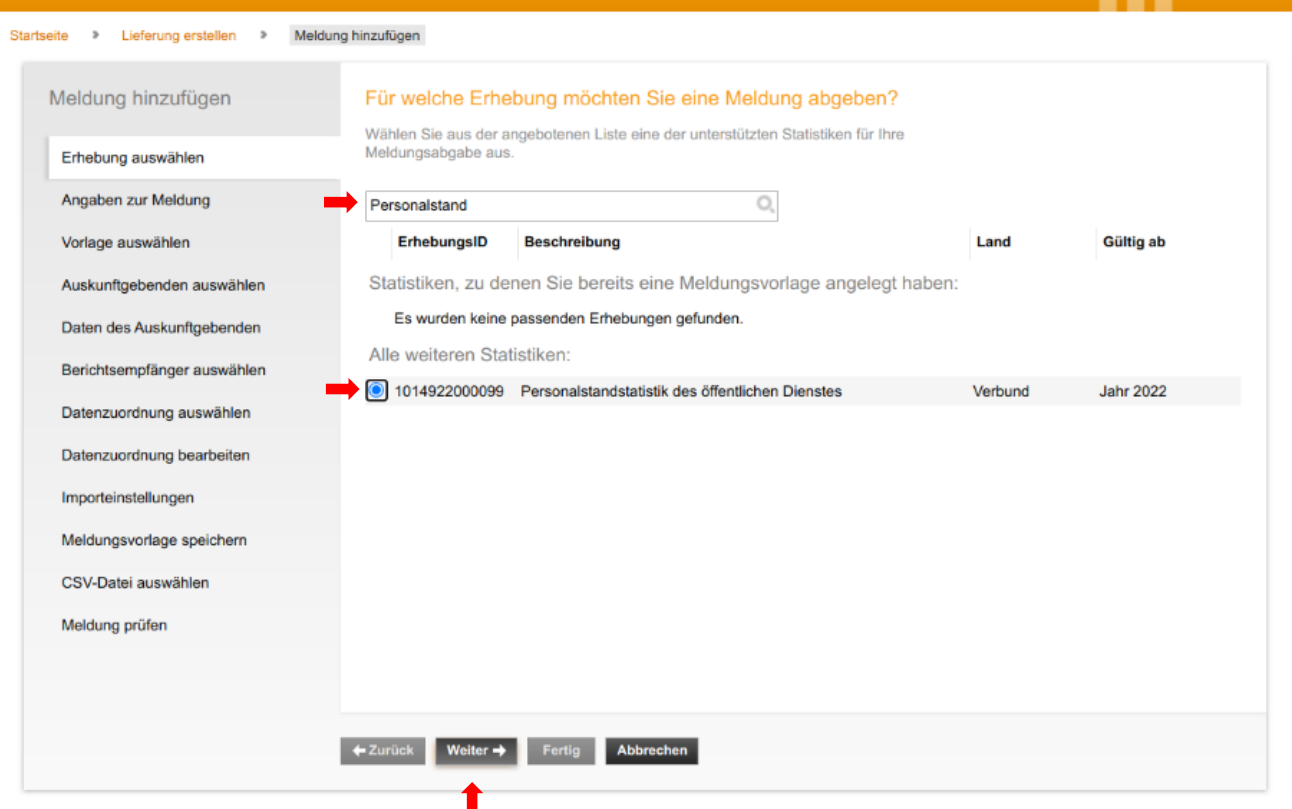

# 8. Berichtszeitraum kontrollieren, entsprechende Lieferoption auswählen und auf "Weiter" klicken.

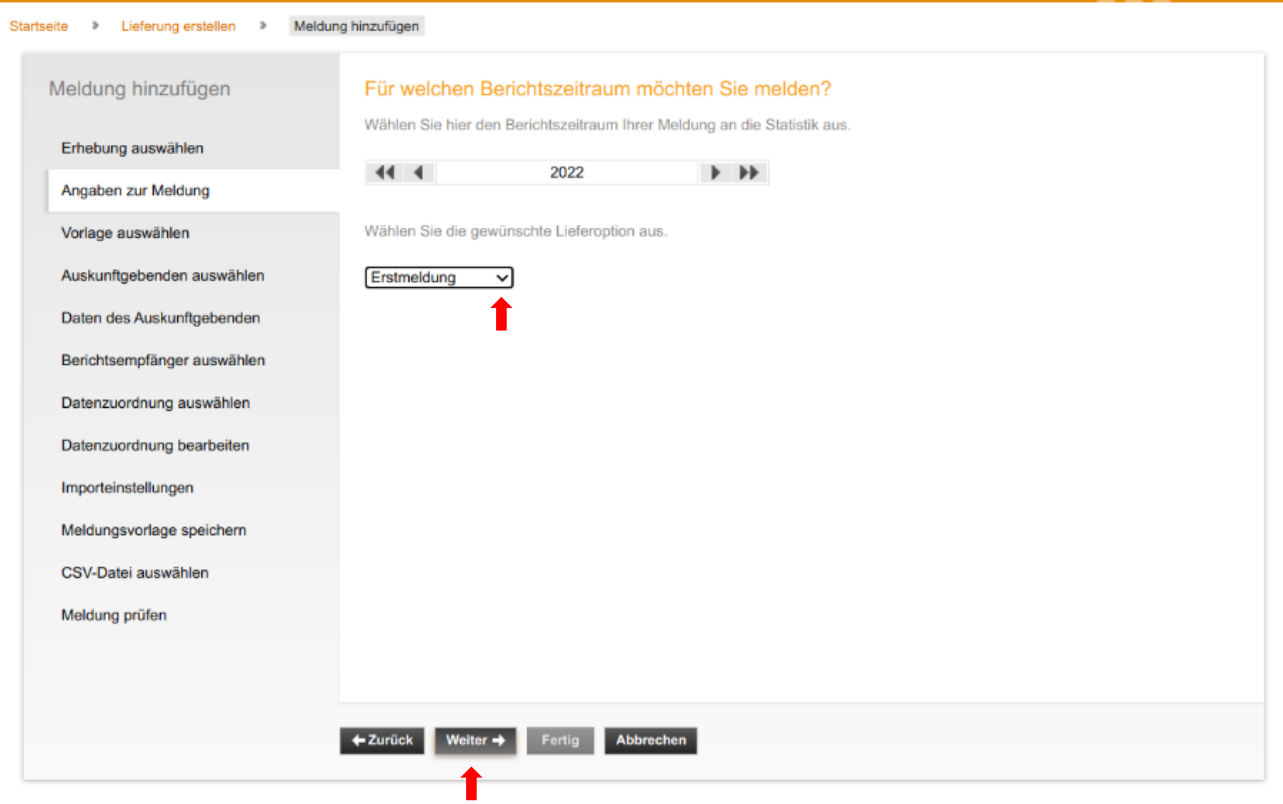

9. "Für mich selbst" auswählen und "Weiter" klicken.

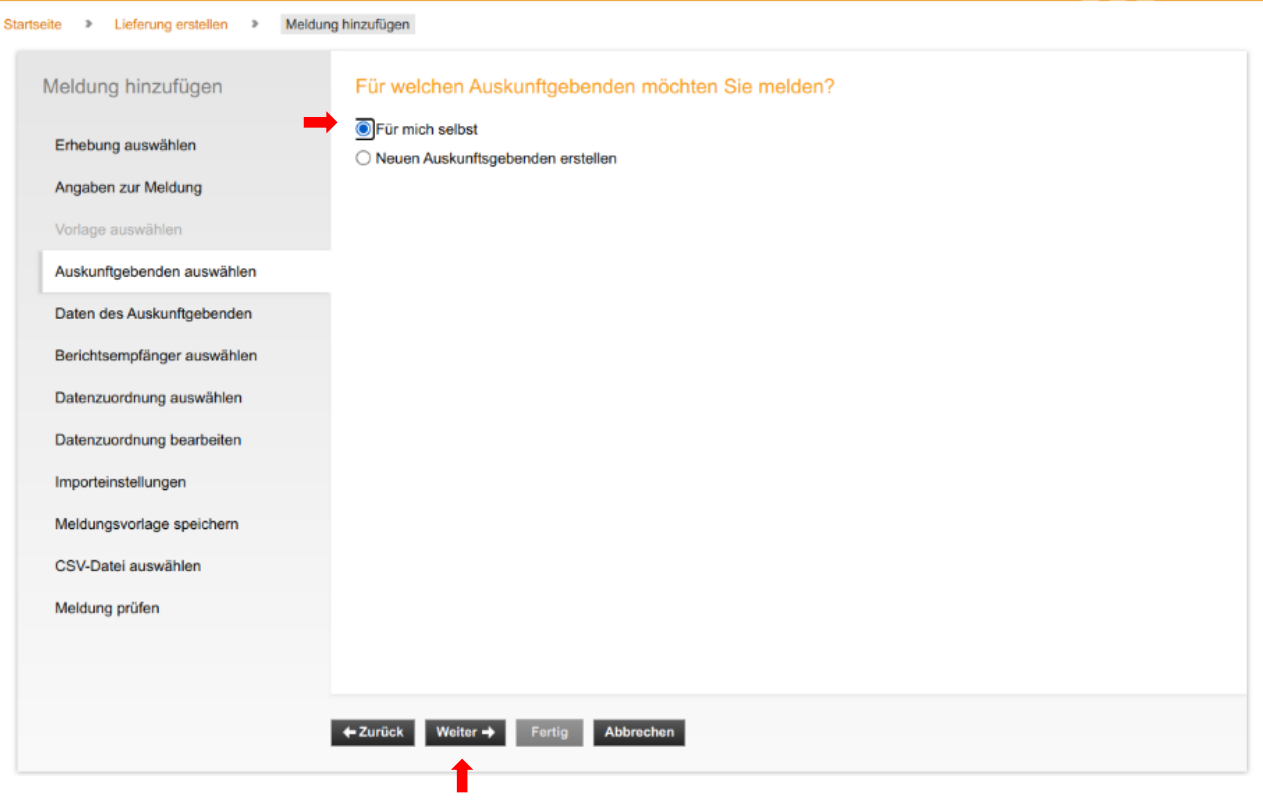

# 10. "08 - Baden-Württemberg" auswählen und "Weiter" klicken.

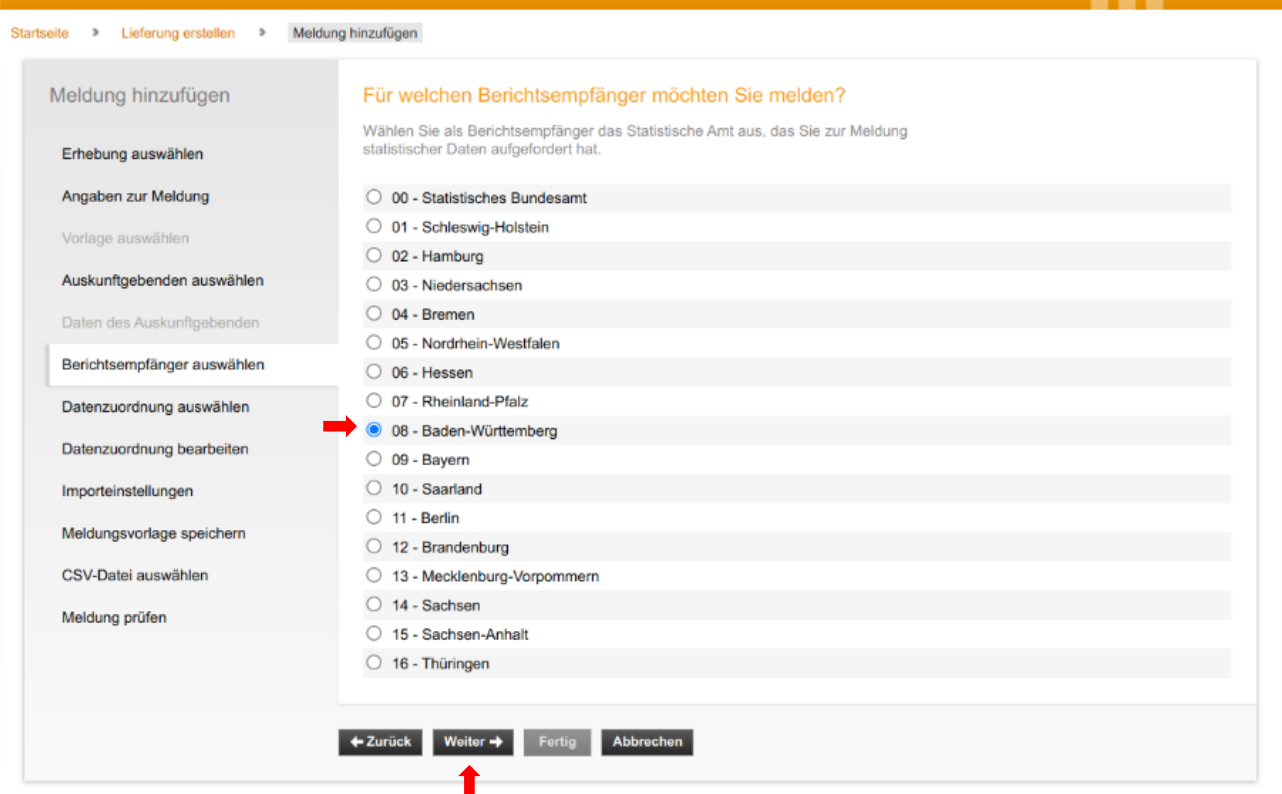

11. "Datenzuordnung aus der Liste wählen:" "Lieferdaten" und "Weiter" klicken.

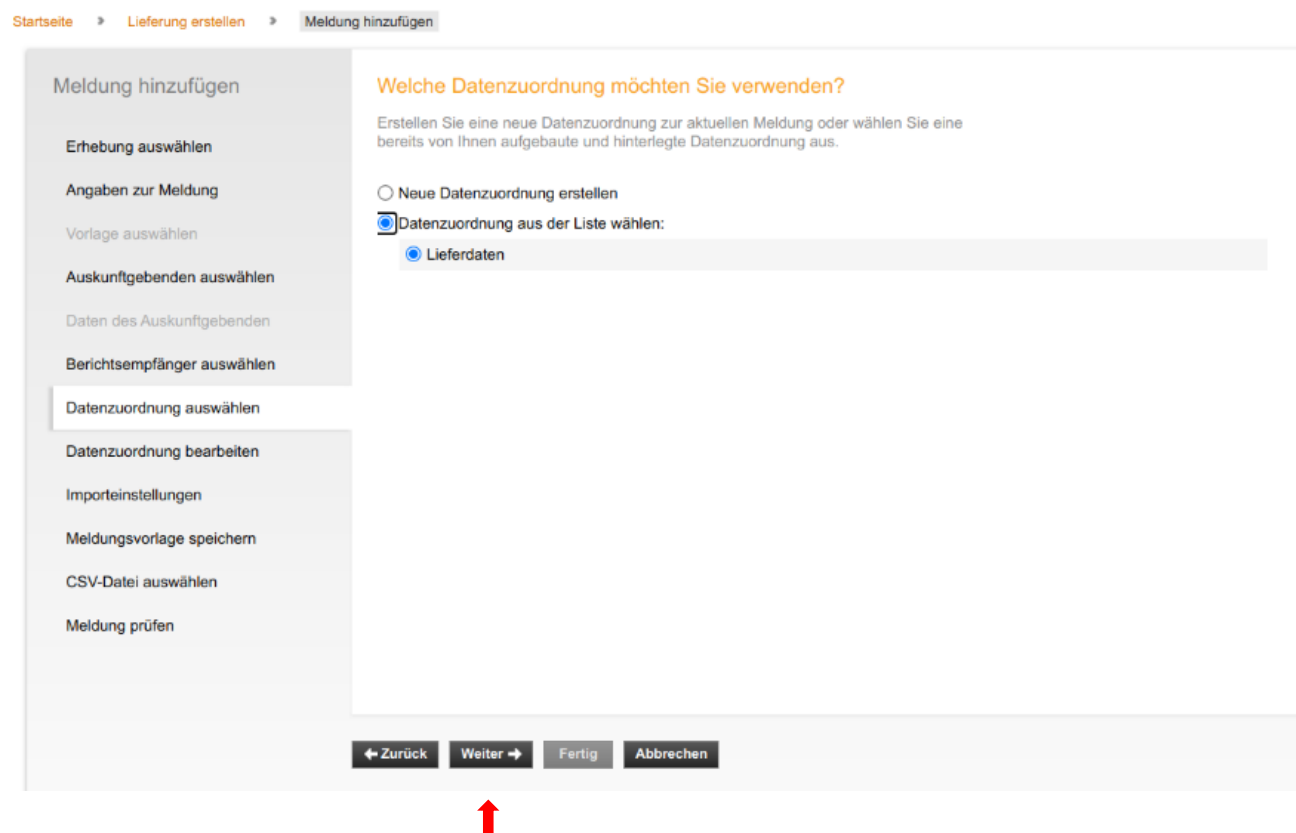

## 12. "Weiter" klicken. **Hier bitte nichts am Namen oder den Hilfsmerkmalen verändern!!!**

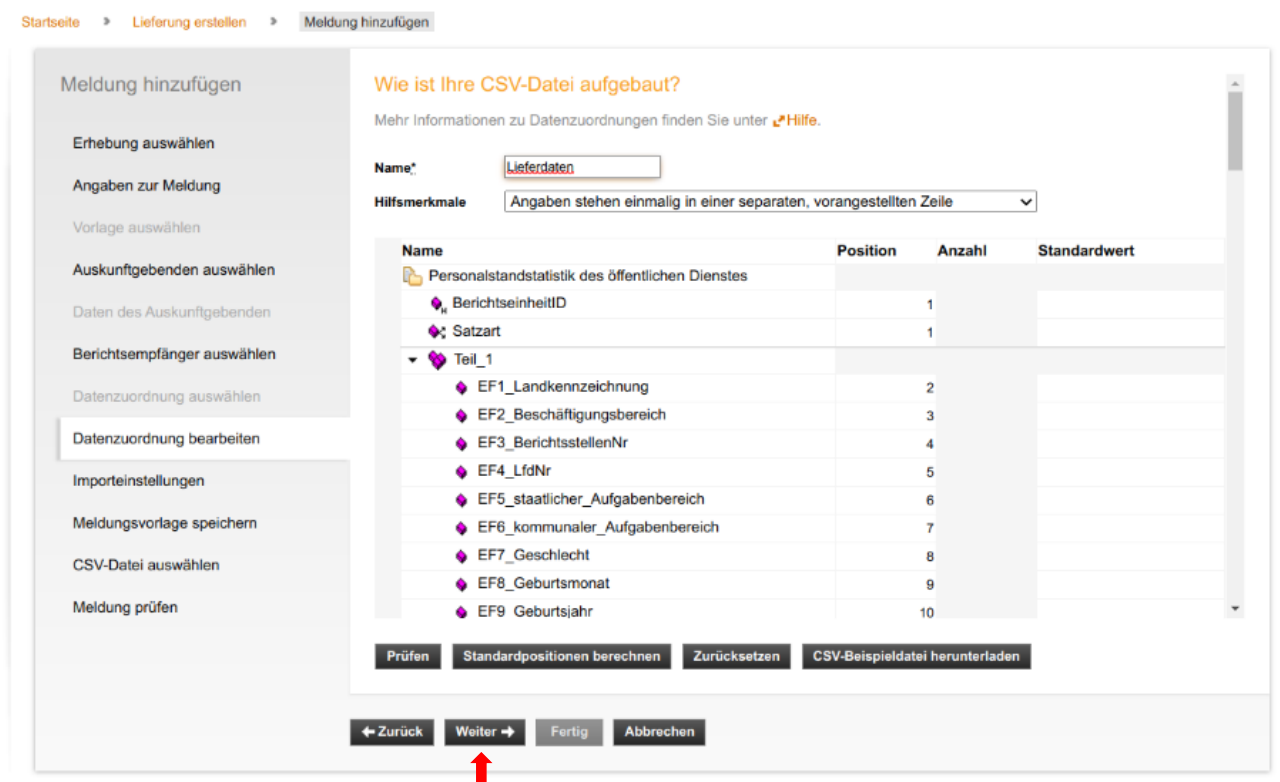

## 13. "Weiter" klicken.

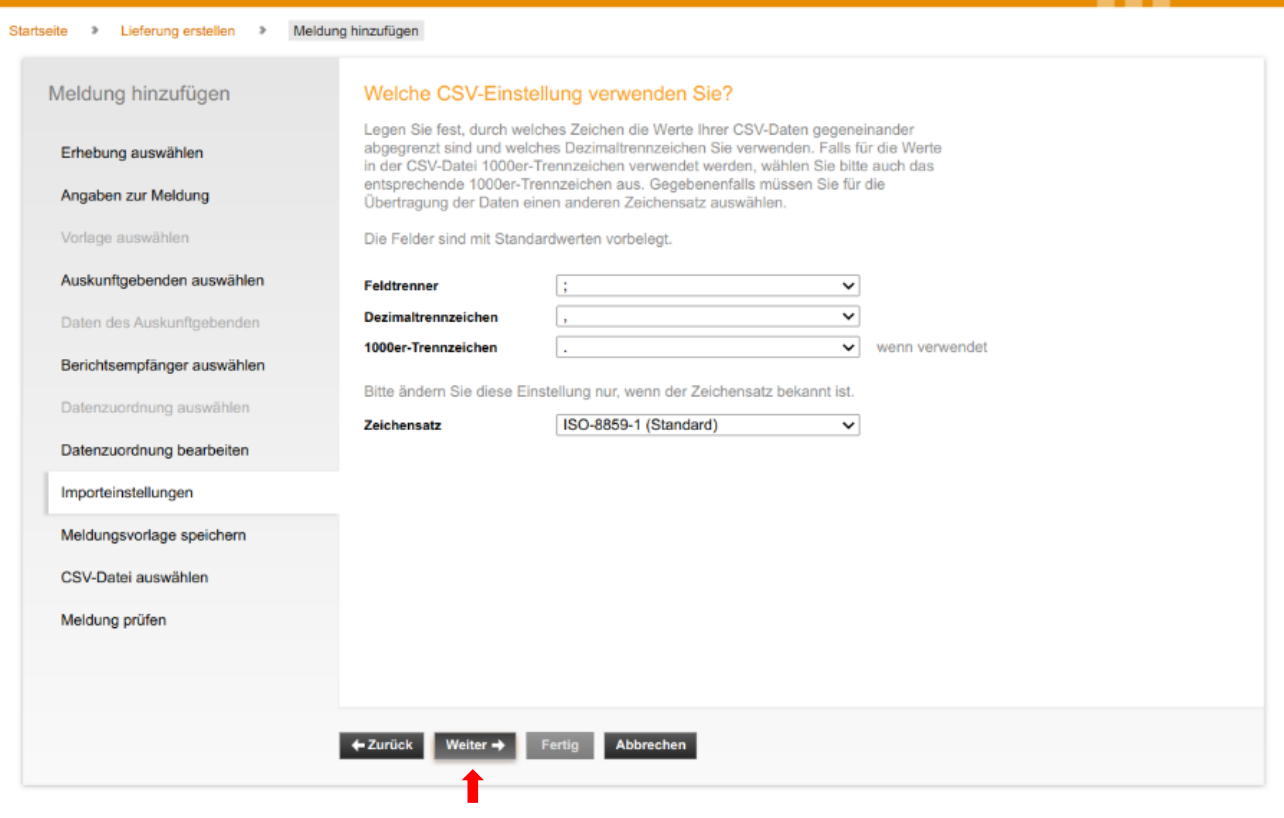

14. Bei Bedarf Meldungsvorlage speichern und entsprechenden Name geben. Hinterher auf "Weiter" klicken.

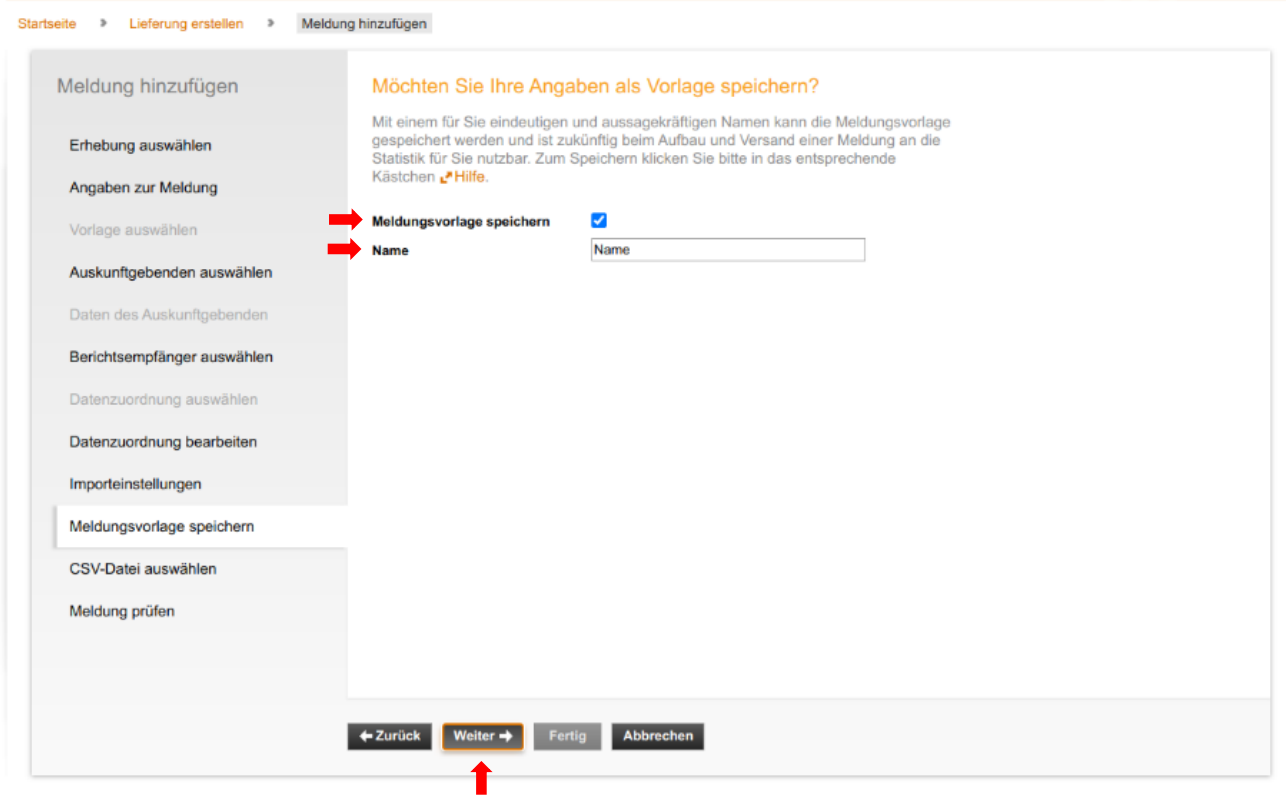

15. "Datei auswählen" klicken und entsprechende Meldung im CSV-Format auswählen. Hinterher "CSV-Datei hochladen" auswählen und auf "Weiter" klicken.

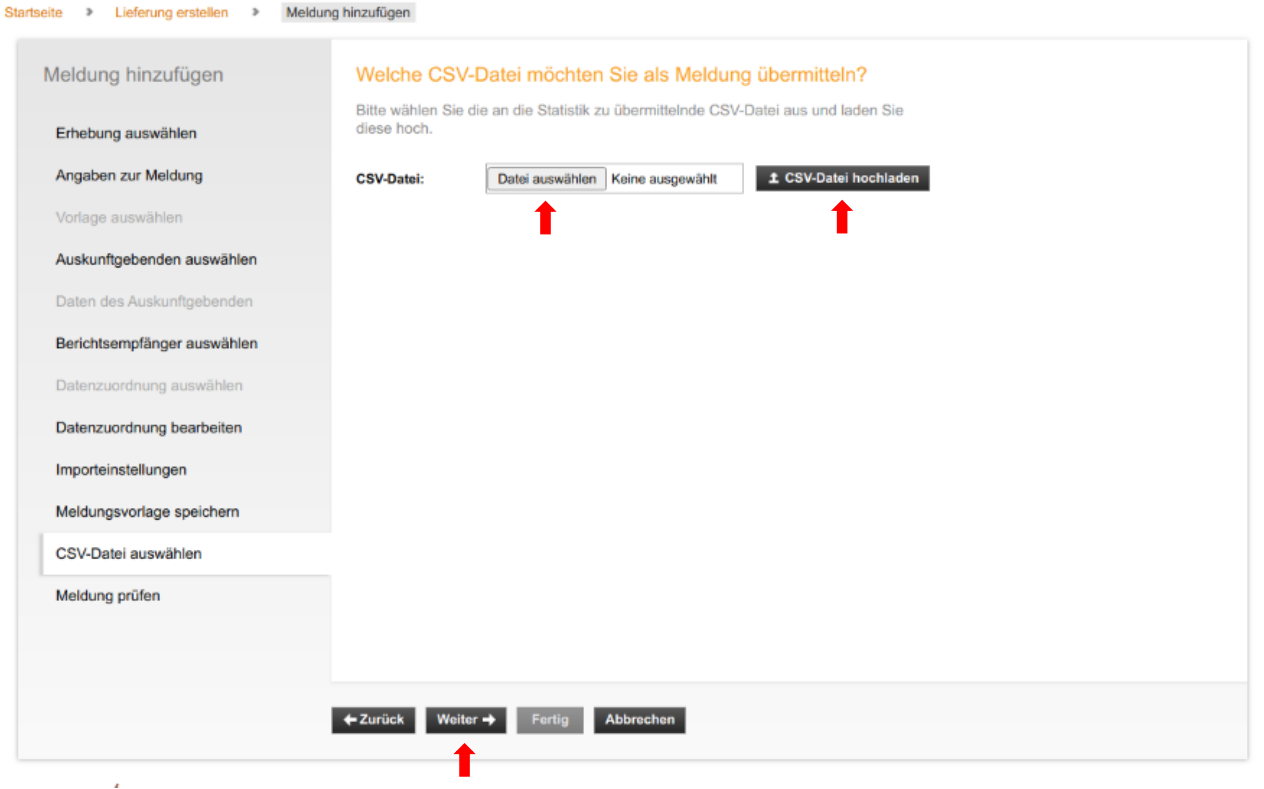

16. Wenn im letzten Schritt keine Fehler erscheinen, können Sie "Fertig" auswählen. Ansonsten müssen die angezeigten Fehler erst korrigiert werden, bevor die korrigierte Datei erneut hochgeladen werden kann. Entweder korrigieren Sie die Fehler im Editor oder in der Excel-Datei, die sie dann später nochmal in CSV (Trennzeichen-getrennt) umwandeln müssen.

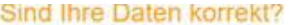

Ihre Daten wurden einer Vorabprüfung unterzogen.

Es wurden 0 Fehler und 0 Prüfhinweis(e) festgestellt.

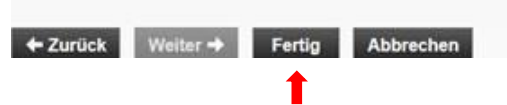

17. Bei diesem Schritt wurde die Meldung hinzugefügt, aber noch nicht gesendet. Bitte noch auf "Senden und Prüfprotokoll" klicken. Erst dann wird Ihre Meldung an uns übermittelt. Ihr Prüfprotokoll können Sie als Nachweis auf Ihrem Laufwerk abspeichern.

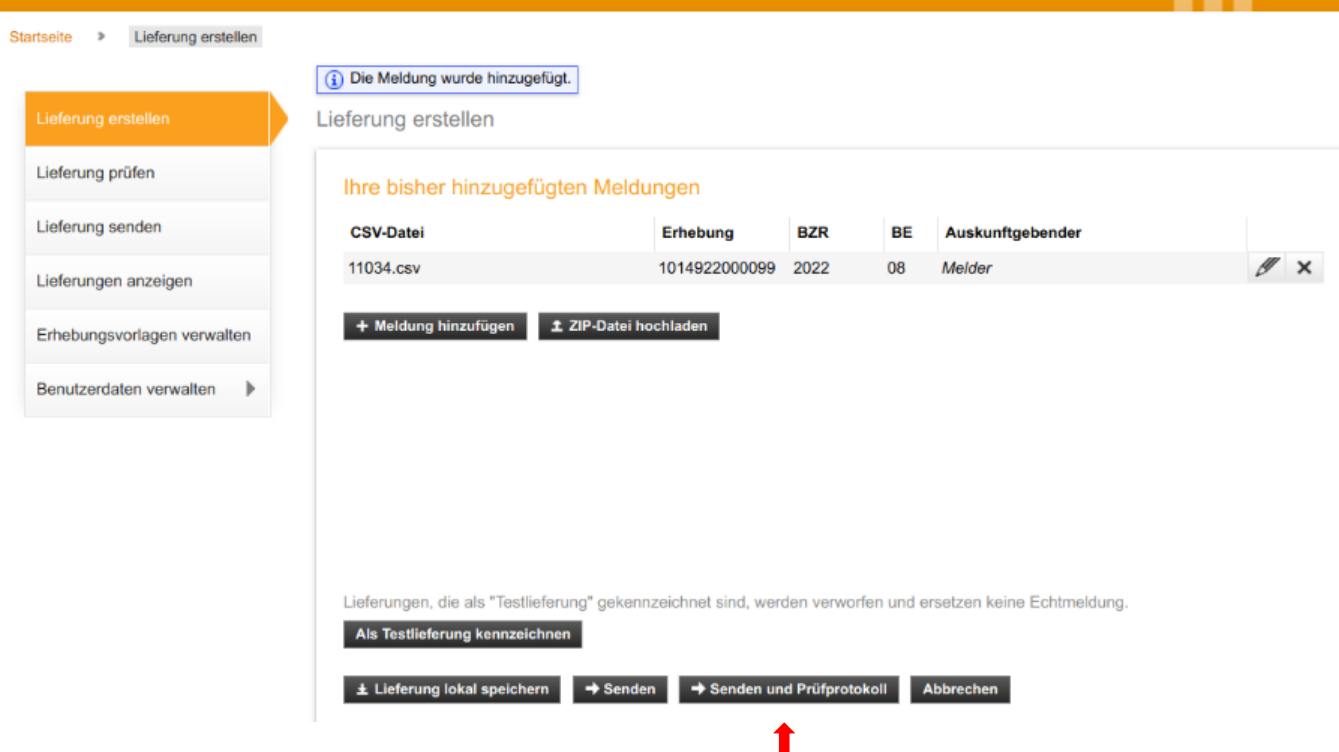

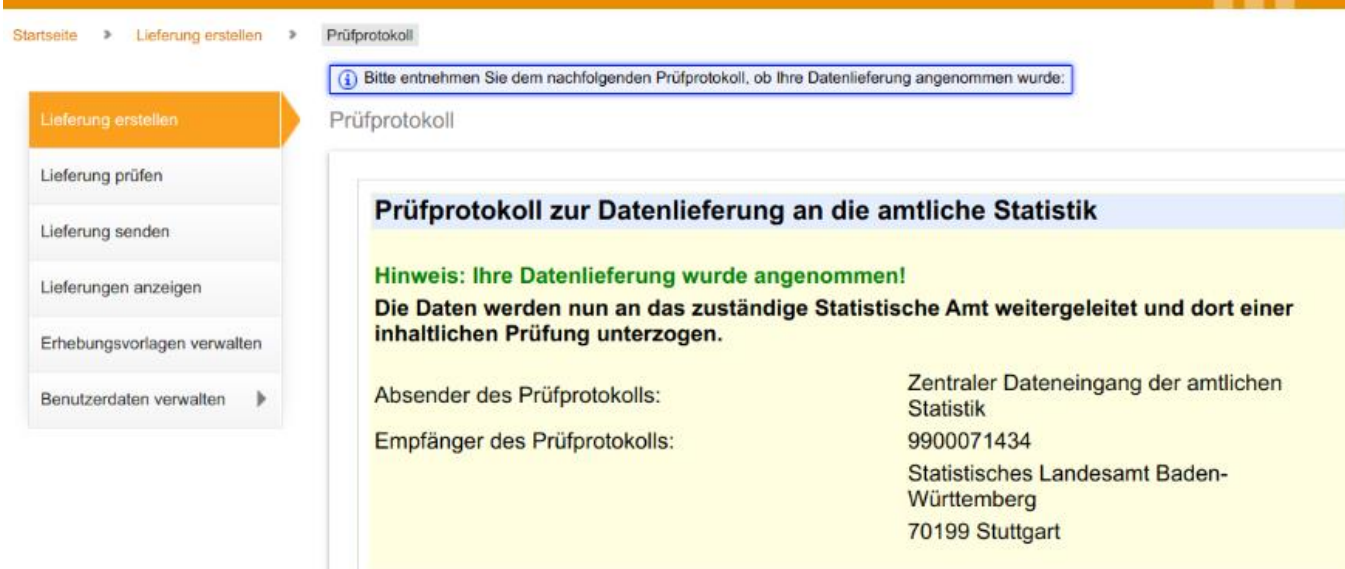

Allgemeine Angaben zur Datenlieferung